# **NI-DAQ™**

**Release Notes [NI-DAQ FOR PC COMPATIBLES VERSION 6.8](#page-1-0)**

**Notes d'information [NI-DAQ POUR COMPATIBLES PC VERSION 6.8](#page-8-0)**

**Release Notes [NI-DAQ FÜR PC-KOMPATIBLE COMPUTER VERSION 6.8](#page-15-0)**

リリースノート **PC 互換機対応 NI-DAQ バージョン 6.8** 

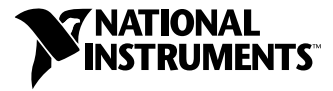

June 2000 Edition Part Number 321647G-01

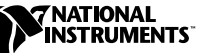

# <span id="page-1-1"></span><span id="page-1-0"></span>**NI-DAQ<sup>™</sup> for PC Compatibles**

**Version 6.8**

These notes contain information you must know before installing NI-DAQ for PC Compatibles, version 6.8. They explain how to install your NI-DAQ 6.8 driver software on Windows 2000/NT/98/95. They also contain instructions on how to install and use your electronic documentation set.

### **What Is Different about Version 6.8**

Among the new features of NI-DAQ 6.8 are a new NI-DAQ Setup program, support for new hardware products, new NI-DAQ functions, new NI-DAQ examples, and a new version of Measurement & Automation Explorer.

#### **New Functions, Examples, and Newly Supported Hardware**

For more details about new functions, examples, and newly supported hardware, refer to the NI-DAQ Readme file, which has a link to the National Instruments home page. Before installation, you can find the readme.htm file on your NI-DAQ 6.8 software CD. If you have already installed NI-DAQ, select **Start»Programs»National Instruments» NI-DAQ»NI-DAQ Readme** to access this information.

#### **Measurement & Automation Explorer**

Measurement & Automation Explorer 2.0 has new features to make configuring your system easier. These include context-sensitive interactive task lists to guide you through device configuration and other tasks, and the addition of two new views to the configuration tree: **Software** and **IVI**.

The configuration tree provides a view of all your installed National Instruments resources. Use the **Software** category to view details about, launch, and update your installed National Instruments software. The **IVI** category, which appears only if you have Interchangeable Virtual Instruments (IVI) installed, can be used to configure your IVI drivers.

#### **NI-DAQ 6.8 Replaces VI Libraries and Online Help**

If you are using LabVIEW version 5.*x* or higher, or BridgeVIEW 1.*x* or higher, NI-DAQ Setup will give you the option of updating DAQ-related components. If you choose this option, the following files will be replaced:

- Vi.lib\Utility\Error.llb (the error handler VIs in the **Time and Dialog** palette)
- Help\LVDAQ.hlp (Data Acquisition Online Help) and Help\findxmpl.hlp (Search Examples Help)
- All library files in  $\forall i$ . lib $\Delta q$  (all VIs on the DAQ palettes, and all corresponding palettes in Menus\default and Menus\daq\_view)
- All library files in Vi. lib\Sol (Solutions Gallery VIs and Solution Wizard program-related files)
- Project\daqwiz.txt and Project\\_res.llb (Solution Wizard program-related files)
- All library files in Project\DAQwiz (Solution Wizard program files)
- All library files in  $Examples\Daq$  (all the DAQ Example VIs)

If you have saved VIs into any of these libraries, you should quit NI-DAQ Setup, launch LabVIEW, copy any such VIs to another place, quit LabVIEW, and restart NI-DAQ Setup.

# **Installing NI-DAQ 6.8**

The section covers special NI-DAQ 6.8 installation considerations.

#### **Windows NT 4.0 Requires Service Pack 3**

To install NI-DAQ 6.8 on a Windows NT 4.0 system, you must have Windows NT Service Pack 3 (or later) installed. If you attempt to install NI-DAQ 6.8 on a Windows NT system that does not meet this requirement, your system will display a message telling you that you need to install the service pack, and the installation will be terminated.

#### **Installing NI-DAQ in a Different Language than Your Operating System**

NI-DAQ 6.8 Setup automatically detects the Windows regional settings and installs NI-DAQ and the DAQ VIs for LabVIEW in the specified language, or in English if the language of the operating system is not supported. If you want to install NI-DAQ in a different language than the language of your operating system—the English version of NI-DAQ on a system running Windows in German, for example—follow these steps:

- 1. Click **Start»Settings»Control Panel** to open the Control Panel window, then double-click **Regional Settings**, or the equivalent in your localized operating system, to open the Regional Settings Properties dialog box. In Windows 2000, double-click **Regional Options** to open the Regional Options dialog box.
- 2. Click the **Regional Settings** (**General** in Windows 2000) tab and use the pull-down menu to select the language that you want to use for NI-DAQ, and click **OK**. If you are running Windows 98/95, you must restart your computer before continuing.
- 3. Install NI-DAQ as described below in *General [Installation](#page-3-0) Steps*.

After you have installed NI-DAQ, you can repeat steps 1 and 2 of the previous process to restore your operating system to the original language settings.

#### <span id="page-3-0"></span>**General Installation Steps**

Because all system architectures are different, each one requires a different device configuration procedure. However, in most cases you follow the same general steps:

- 1. Install your application software (LabVIEW or Measurement Studio, for example).
- 2. Install the NI-DAQ software from the CD, following the instructions in the *DAQ Quick Start Guide* and the NI-DAQ Setup software prompts.

**Note** The NI-DAQ software that ships with your hardware is the latest version of NI-DAQ. In some cases, installing National Instruments application software will install an older version of the NI-DAQ driver software. This is why you should install the NI-DAQ software that shipped with your hardware *after* you have installed your application software. In all cases, you *must* install your NI-DAQ software prior to installing your DAQ hardware to ensure proper hardware configuration.

> If you need to install additional NI-DAQ components later, run NI-DAQ Setup again and choose **Add/Remove** from the menu.

 $\mathbb N$ 

#### **Differences from NI-DAQ 4.9.0 and Earlier**

NI-DAQ 6.8 supports all National Instruments DAQ products in Windows NT 4.0. To facilitate this support, NI-DAQ 6.8 uses 16-bit integers in many NI-DAQ function parameters, as compared to the 32-bit integers used in NI-DAQ version 4.9.0 and earlier. Therefore, if you have existing code that uses an old version of NI-DAQ (4.9.0 or earlier) and you want to upgrade the code to use NI-DAQ 6.8 with Windows NT 4.0, you need to change the appropriate NI-DAQ function parameters to 16-bit integers.

#### **Using Multiple PC Cards in Windows NT**

Windows NT 4.0 assumes that a driver supports only one PC Card (PCMCIA card) at a time, but NI-DAQ 6.5 and later overcome this restriction. If you need to use two PCMCIA DAQ cards at the same time, use NI-DAQ 6.5 or later.

#### **Installing Devices in Windows NT**

To install devices in Windows NT, you must log into Windows NT as an administrator or as a user with administrator privileges.

#### **ISA Devices**

To use ISA Plug and Play devices (for example, AT E Series devices), you must install the Windows NT 4.0 ISA Plug and Play driver and your NI-DAQ driver software before you install your DAQ hardware. The ISA Plug and Play driver is not installed by default. Follow these steps to install the drivers:

- 1. Insert your Windows NT 4.0 CD.
- 2. Go to the \Drvlib\Pnpisa\X86 directory.
- 3. Right-click once on the Pnpisa.inf file, select the **Install** option, and follow the instructions.
- 4. Install your application software (LabVIEW or Measurement Studio, for example).
- 5. Follow the instructions in the *DAQ Quick Start Guide* and the NI-DAQ Setup prompts.

# **Support of 16-Bit Applications**

NI-DAQ 6.8 does not support Windows 3.*x* applications running under Windows NT/2000/98/95. For example, you cannot use a version of LabVIEW for Windows 3.*x* with Windows NT/2000/98/95 to program your NI-DAQ hardware using NI-DAQ 6.1 or later.

## **Using the Online Documentation Set**

NI-DAQ Setup automatically installs the *NI-DAQ Function Reference Online Help* and *Measurement & Automation Explorer Help for DAQ*. Additionally, NI-DAQ Documentation Setup installs the following Adobe Acrobat portable document format (PDF) documents unless you choose not to install them:

- The *NI-DAQ User Manual for PC Compatibles*
- The *DAQ Hardware Overview Guide*

NI-DAQ Documentation Setup prompts you to install any or all of the PDF files for National Instruments hardware user manuals. You can read all the PDF files with the Adobe Acrobat Reader.

#### **How to Access the Information**

Measurement & Automation Explorer (MAX) contains two kinds of help—help for using MAX, and help for using your device and application. The help for using MAX is context-sensitive and automatically appears in the right panel of the MAX window. To view the DAQ device help while running MAX, select **Help»Help Topics** and select **NI-DAQ** from the menu to open *Measurement & Automation Explorer Help for DAQ*.

To access information about configuring your DAQ device in *Measurement & Automation Explorer Help for DAQ*, click the **Contents** tab, double-click **Introduction** to open a list of topics, then click **Introduction to DAQ Configuration with Measurement & Automation Explorer** to display that topic. This topic contains links to extensive information on how to configure all of the available National Instruments DAQ devices. Context-sensitive help is available in Configuration and Test Panel windows by right-clicking on any element and selecting **What's This?** from the drop-down menu.

To view the *NI-DAQ Function Reference Online Help*, go to **Start»Programs»National Instruments»NI-DAQ»NI-DAQ Help**. If you installed LabVIEW support files, the LabVIEW DAQ VI online help will be in your LabVIEW directory.

To view the PDF documents, click **Start** on the taskbar and select **Start»Programs»National Instruments»NI-DAQ»Documents** and then the document you want to view. You need Acrobat Reader version 3.0 or later to read the PDF files that ship with NI-DAQ 6.8. If you do not have Acrobat Reader installed, run Acrobat\English\rs40eng.exe from your NI-DAQ CD to install it.

Click any entry in the table of contents to jump directly to that page. You can jump to major sections within each manual quickly and easily by clicking on the bookmarks at the left of each PDF file.

You can use Acrobat Reader to quickly find and go to every occurrence of any word or phrase in the document. Simply select the **Tool»Find** option and type in the key word or phrase you want to find.

When you choose the **View»Go To Page** option or are printing pages, you must use the page numbers displayed in the lower left corner of the Acrobat window, not the number at the bottom center of each manual page or listed in the contents and index. The number in the bottom center of the page is for printed documents only. The Acrobat window page numbers may not match those shown at the bottom of each manual page.

You can assemble your own printed manual by printing the entire document or only the sections relevant to your application.

#### **How to Add Documents**

After you install your NI-DAQ software, you can access the NI-DAQ documentation on your software CD or diskettes. To install any online documents after the initial installation of NI-DAQ 6.8, click **Start»Programs»National Instruments»NI-DAQ» NI-DAQ Documentation Setup** and follow the prompts to select and install the documents you want.

If you would like to purchase printed copies of the *NI-DAQ User Manual for PC Compatibles*, please contact National Instruments and request part number 777171-01. LabVIEW, ComponentWorks, and VirtualBench users do not need the NI-DAQ documentation.

# **DAQ Support**

To find sources for additional support, select **Start»Programs» National Instruments»NI-DAQ»Online DAQ Support**. The National Instruments web page contains troubleshooting tips and frequently asked questions on many topics, and links to databases such as Example Programs and Product Manuals. This is the most up-to-date location for resources and help.

Use the link to the Product Manuals database to load any PDF document that is not available on the NI-DAQ 6.8 CD.

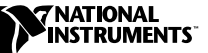

# <span id="page-8-0"></span>**NI-DAQ POUR COMPATIBLES PC ™**

**Version 6.8**

Ce document contient des informations dont vous devez prendre connaissance avant d'installer NI-DAQ pour compatibles PC version 6.8. Il explique comment installer le logiciel driver NI-DAQ 6.8 sur les plates-formes Windows 2000/NT/98/95. Il contient également des informations concernant l'installation et l'utilisation de la documentation électronique.

# **Les nouveautés de NI-DAQ version 6.8**

Les nouvelles fonctionnalités de NI-DAQ 6.8 comprennent, entre autres, un nouveau programme d'installation, un support étendu à de nouveaux matériels, de nouvelles fonctions NI-DAQ, de nouveaux exemples NI-DAQ et une nouvelle version de Measurement & Automation Explorer (MAX).

#### **Nouvelles fonctions, nouveaux exemples et nouveaux matériels supportés**

Pour plus d'informations sur les nouvelles fonctions, les nouveaux exemples et les nouveaux matériels supportés, reportez-vous au fichier Readme de NI-DAQ, qui contient des liens vers le site Internet de National Instruments. Si vous n'avez pas encore installé NI-DAQ 6.8, le fichier Readme.htm est disponible sur le CD du logiciel. Si vous avez déjà installé NI-DAQ 6.8, sélectionnez **Démarrer»Programmes» National Instruments»NI-DAQ»Fichier Readme de NI-DAQ** pour accéder à ces informations.

BridgeVIEW™, ComponentWorks™, IVI™, LabVIEW™, Measurement Studio™, National Instruments™, ni.com™, NI-DAQ™, et VirtualBench™ sont des marques déposées de National Instruments Corporation. Les produits et noms de sociétés cités sont des marques de leur propriétaires respectifs.

#### **Measurement & Automation Explorer**

La version 2.0 de Measurement & Automation Explorer offre de nouvelles fonctionnalités qui facilitent la configuration de votre système. Parmi celles-ci, vous trouverez des listes interactives et contextuelles de tâches qui vous guideront, entre autres, dans la configuration de vos périphériques, ainsi que deux nouvelles vues dans l'arborescence de configuration. **Logiciels** et **IVI**.

L'arborescence de configuration offre une vue d'ensemble de toutes les ressources National Instruments installées. Utilisez la section **Logiciels** pour lancer, mettre à jour et obtenir des informations sur les logiciels National Instruments installés. La section **IVI**, qui n'apparaît que si vous avez installé IVI (Interchangeable Virtual Instruments), permet de configurer les drivers IVI.

#### **Bibliothèques de VIs et fichiers d'aide en ligne remplacés**

Si vous utilisez LabVIEW version 5.*x* ou une version plus récente, BridgeVIEW 1.*x* ou une version plus récente, l'installeur de NI-DAQ vous proposera de mettre à jour toutes les composantes relatives à l'acquisition de données. Si vous acceptez, les fichiers suivants seront remplacés :

- Vi.lib\Utility\Error.llb (VIs de gestion d'erreur de la palette **Temps et dialogue**)
- Help\LVDAQ.hlp (aide en ligne des VIs DAQ) et Help\findxmpl.hlp (aide en ligne de recherche d'exemples)
- Toutes les bibliothèques de  $V_i$ . lib $\Daq$  (tous les VIs des palettes DAQ et les fichiers correspondants de Menu\Default et Menus\daq\_view)
- Toutes les bibliothèques de Vi. lib\Sol (VIs de l'Assistant Solutions DAQ)
- Project\daqwiz.txt et Project\\_res.llb (fichiers relatifs à l'Assistant Solutions DAQ)
- Toutes les bibliothèques de Project\DAQwiz (VIs de l'Assistant Solutions DAQ)
- Toutes les bibliothèques de Examples\Daq (tous les exemples d'acquisition de données)

Si vous avez enregistré des VIs dans une de ces bibliothèques, vous devez quitter l'installeur de NI-DAQ, lancer LabVIEW, copier ces VIs dans un autre répertoire, quitter LabVIEW et redémarrer l'installeur de NI-DAQ.

# **Installation de NI-DAQ 6.8**

Cette partie se préoccupe de considérations propres à l'installation de NI-DAQ 6.8.

#### **Windows NT 4.0 requiert le Service Pack 3**

Pour installer NI-DAQ 6.8 sous Windows NT 4.0, vous devez vous assurer que le Service Pack 3 de Windows NT, ou un Service Pack ultérieur, est bien installé. Si vous tentez d'installer NI-DAQ 6.8 sous Windows NT sans que cette condition soit remplie, un message s'affichera pour vous informer que vous devez installer le Service Pack et l'installation se terminera.

#### **Installation de NI-DAQ dans une langue autre que celle de votre système d'exploitation**

L'installeur de NI-DAQ 6.8 détecte automatiquement les paramètres régionaux de votre système d'exploitation et installe NI-DAQ et les VIs d'acquisition de données dans la langue appropriée, ou en anglais si la langue du système d'exploitation n'est pas supportée. Si vous souhaitez installer une version de NI-DAQ ne correspondant pas à la langue de votre système d'exploitation—comme par exemple la version anglaise de NI-DAQ sur un ordinateur équipé de la version française de Windows—suivez les instructions suivantes :

- 1. Cliquez sur **Démarrer»Paramètres»Panneau de configuration** et double-cliquez sur l'icône **Paramètres régionaux** (Windows 95/98) ou sur l'icône **Options régionales** (Windows 2000).
- 2. Cliquez sur l'onglet **Paramètres régionaux** (**Général** sous Windows 2000) et utilisez le menu déroulant pour sélectionner la langue dans laquelle vous souhaitez installer NI-DAQ. Cliquez ensuite sur **OK**. Si vous utilisez Windows 95/98, vous devez redémarrer votre ordinateur avant de continuer.
- 3. Installez NI-DAQ comme expliqué ci-dessous dans *[Procédure](#page-11-0)  [générale d'installation](#page-11-0)*.

Après avoir installé NI-DAQ, vous pouvez restituer les paramètres régionaux originaux de votre système d'exploitation en répétant les étapes 1 et 2 de la procédure précédente.

#### <span id="page-11-0"></span>**Procédure générale d'installation**

Compte tenu des différences qui caractérisent les systèmes d'exploitation, chacun d'entre eux requiert une procédure de configuration de périphérique particulière. Vous devez cependant dans la plupart des cas suivre les étapes suivantes :

- 1. Installez votre logiciel d'application (comme par exemple LabVIEW ou Measurement Studio).
- 2. Installez le logiciel NI-DAQ à partir du CD en suivant les instructions du programme d'installation et du *Guide de démarrage DAQ*.

**Remarque** Le driver NI-DAQ livré avec votre carte représente la dernière version du logiciel. Il arrive cependant qu'à l'installation d'un logiciel d'application National Instruments, une version de NI-DAQ plus ancienne soit installée. C'est pourquoi vous devez installer le logiciel NI-DAQ livré avec votre matériel après avoir installé le logiciel d'application. Dans tous les cas, vous devez installer le logiciel NI-DAQ avant d'installer votre matériel DAQ pour permettre une configuration correcte du matériel.

> Si vous souhaitez installer d'autres composants de NI-DAQ ultérieurement, exécutez à nouveau le programme d'installation de NI-DAQ et sélectionnez **Ajouter/Supprimer** dans le menu.

# **Support Windows NT 4.0**

 $\mathbb{N}$ 

#### **Différences par rapport à NI-DAQ 4.9.0 et aux versions précédentes**

NI-DAQ 6.8 supporte maintenant tous les produits DAQ de National Instruments sous Windows NT 4.0. Pour faciliter ce support, NI-DAQ 6.8 exprime de nombreux paramètres de fonction sous la forme d'entiers 16 bits, alors que la version 4.9.0 de NI-DAQ et les versions précédentes utilisent des entiers 32 bits. Si vos codes utilisent une version antérieure de NI-DAQ et si vous souhaitez les mettre à jour pour qu'ils soient compatibles avec NI-DAQ 6.8 sous Windows NT 4.0, vous devez modifier les paramètres des fonctions concernées en entiers 16 bits.

#### **Utilisation de plusieurs PC Cards sous Windows NT**

Sous Windows NT 4.0, un driver ne peut habituellement supporter qu'une carte PC Card (carte PCMCIA) à la fois. Cependant les versions 6.5 et ultérieures de NI-DAQ permettent de s'affranchir de cette restriction. Si vous souhaitez utiliser deux cartes DAQ PCMCIA simultanément, vous devez utiliser NI-DAQ 6.5 ou une version plus récente.

#### **Installation de périphériques sous Windows NT**

Pour installer un périphérique sous Windows NT, vous devez ouvrir une session en tant qu'administrateur ou en tant qu'utilisateur ayant les privilèges d'administrateur.

#### **Périphériques ISA**

Pour installer un périphérique ISA Plug and Play (comme par exemple une carte AT de la Série E), vous devez d'abord installer le driver ISA Plug and Play pour Windows NT 4.0 ainsi que le logiciel driver NI-DAQ avant votre carte DAQ. Le driver ISA Plug and Play n'est pas installé par défaut. Vous devez pour cela effectuer les opérations suivantes :

- 1. Insérez le CD Windows NT 4.0.
- 2. Allez dans le répertoire \Drvlib\Pnpisa\X86.
- 3. Sélectionnez le fichier Pnpisa.inf en cliquant dessus avec le bouton droit de la souris, sélectionnez l'option **Installer**, et suivez les instructions.
- 4. Installez votre logiciel d'application (comme par exemple LabVIEW ou Measurement Studio).
- 5. Suivez les instructions du programme d'installation de NI-DAQ et du *Guide de démarrage DAQ*.

# **Support des applications 16 bits**

NI-DAQ 6.8 ne supporte pas les applications Windows 3.*x* sous Windows NT/2000/98/95. Vous ne pouvez par exemple pas utiliser une version de LabVIEW pour Windows 3.*x* sous Windows NT/2000/98/95 pour programmer votre périphérique d'acquisition de données si vous travaillez avec NI-DAQ 6.1 ou une version plus récente.

# **Utilisation de la documentation en ligne**

L'installeur de NI-DAQ installe automatiquement les fichiers d'aide en ligne *NI-DAQ Function Reference Online Help* et *Measurement & Automation Explorer Help for DAQ*. Le programme d'installation de la documentation de NI-DAQ copie également les documents PDF suivants (sauf si vous spécifiez que vous ne souhaitez copier aucun document) :

- Le manuel *NI-DAQ User Manual for PC Compatibles*
- Le manuel *DAQ Hardware Overview Guide*

Le programme d'installation de la documentation de NI-DAQ vous propose également d'installer les fichiers PDF des manuels d'utilisateur de vos périphériques. Vous pouvez lire ces fichiers à l'aide du logiciel Adobe Acrobat Reader.

#### **Comment obtenir des informations**

L'utilitaire Measurement & Automation Explorer (MAX) contient deux fichiers d'aide : un fichier d'aide générale sur l'utilisation de MAX et un fichier d'aide sur l'utilisation des périphériques. L'aide pour l'utilisation de MAX est contextuelle et apparaît automatiquement dans la partie droite de la fenêtre de MAX. Afin d'accéder à l'aide pour l'acquisition de données (DAQ) à partir de MAX, sélectionnez **Aide»Sujets de l'aide** et sélectionnez **NI-DAQ** dans le menu.

Pour obtenir des informations sur la configuration des périphériques DAQ dans l'*Aide DAQ de MAX*, cliquez sur l'onglet **Contenu**, double-cliquez sur la section **Introduction** pour ouvrir une liste de sujets, et cliquez alors sur **Introduction à la configuration des périphériques DAQ avec MAX** pour afficher ce sujet. Ce sujet contient des informations sur la configuration de tous les périphériques DAQ de National Instruments. Une aide contextuelle est accessible à partir des fenêtres du Panneau de Configuration et de Test en faisant un clic droit sur n'importe quel élément et en sélectionnant **Qu'est-ce que c'est ?** dans le menu.

Pour ouvrir le *fichier d'aide en ligne de référence des fonctions de NI-DAQ*, cliquez sur **Démarrer»Programmes»National Instruments»NI-DAQ» Aide NI-DAQ**. Si vous avez installé les fichiers support de LabVIEW, le fichier d'aide en ligne des VIs DAQ se trouve dans le répertoire LabVIEW.

Pour ouvrir un fichier PDF, cliquez sur **Démarrer»Programmes» National Instruments»NI-DAQ»Documents** et sélectionnez le document souhaité. Si vous utilisez une version antérieure de NI-DAQ, il se peut que vous deviez installer Acrobat Reader version 3.0 (ou une version plus récente) pour pouvoir lire les fichiers PDF livrés avec NI-DAQ 6.8. Si Acrobat Reader n'est pas installé sur votre ordinateur, lancez l'exécutable Acrobat\English\rs40eng.exe à partir du CD de NI-DAQ pour l'installer.

Pour naviguer dans un fichier PDF, cliquez sur les entrées de la table d'indice pour ouvrir directement la page correspondante. Vous pouvez accéder directement aux différentes sections en utilisant les repères situés sur la colonne de gauche.

Acrobat Reader vous permet de trouver rapidement les occurrences d'un mot ou d'une phrase particulière. Pour cela, sélectionnez l'option **Outils» Rechercher** et entrez la phrase ou le mot que vous souhaitez rechercher.

Lorsque vous utilisez l'option **Affichage»Aller à la page** ou lorsque vous souhaitez imprimer des pages, vous devez utiliser les numéros en bas à gauche de la fenêtre d'Acrobat Reader, et non les numéros situés au centre et en bas des pages ou dans la table d'indice. En effet, ces numéros ne concernent que les documents imprimés. Les numéros de page d'Acrobat peuvent ne pas correspondre à ceux situés au bas de chaque page du manuel.

Vous pouvez obtenir une copie papier des différents manuels en imprimant la totalité du fichier PDF ou les sections spécifiques à votre application.

#### **Comment ajouter des documents**

Une fois que vous avez installé le logiciel NI-DAQ, vous pouvez accéder à toute la documentation à partir du CD. Pour installer tout document en ligne après que NI-DAQ 6.8 a été installé, cliquez sur **Démarrer» Programmes»National Instruments»NI-DAQ»NI-DAQ setup** et suivez les instructions pour installer les documents souhaités.

Si vous souhaitez acheter une version papier de la documentation de NI-DAQ, veuillez contacter National Instruments et commander la référence 777171-01. Les utilisateurs de LabVIEW, ComponentWorks et VirtualBench n'ont pas besoin de la documentation NI-DAQ.

# **Support DAQ**

Pour obtenir des ressources de support complémentaires, sélectionnez **Démarrer»Programmes»National Instruments»NI-DAQ»Support DAQ en ligne**. Le site Internet de National Instruments contient des conseils et informations sur de nombreux sujets, ainsi que des liens vers des bases de données d'exemples et de manuels. Ce site Internet représente la ressource la plus à jour.

Utilisez le lien vers la base de données des manuels pour obtenir des fichiers PDF non présents sur le CD de NI-DAQ 6.8.

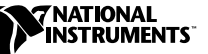

# <span id="page-15-0"></span> $NI$ **-DAQ™** für PC-kompatible Computer

**Version 6.8**

Diese Hinweise enthalten Informationen zur Installation von NI-DAQ Version 6.8 für PC-kompatible Computer. Sie erläutern die Installation der NI-DAQ 6.8 Treibersoftware für Windows 2000/NT/98/95. Ferner enthält es Installationsanweisungen und Benutzerhinweise für das elektronische Dokumentationspaket.

### **Was ist neu in der Version 6.8 ?**

Zu den neuen Leistungsmerkmalen von NI-DAQ 6.8 gehören das neue NI-DAQ Setup-Programm, die Unterstützung neuer Hardwareprodukte, neue NI-DAQ-Funktionen, neue NI-DAQ-Beispiele und eine neue Version des Measurement & Automation Explorers.

#### **Neue Funktionen, Beispiele und Hardware, die nun unterstützt wird**

Detaillierte Informationen über neue Funktionen, Beispiele und neu unterstützte Hardware finden Sie in der NI-DAQ Readme-Datei, die auch einen Hyperlink zur Webseite von National Instruments enthält. Vor der Installation können Sie die Datei readme.htm auf der NI-DAQ 6.8 Software CD finden. Wenn Sie schon eine Version von NI-DAQ installiert haben, finden Sie diese Datei auch unter **Start»Programme» National Instruments»NI-DAQ»NI-DAQ Readme**.

#### **Measurement & Automation Explorer**

Neue Leistungsmerkmale des Measurement & Automation Explorer 2.0 erleichtern die Konfiguration Ihres Systems. Dazu gehören unter anderem kontextabhängige interaktive Tasklisten, um Sie bei der Gerätekonfiguration und anderen Aufgaben zu unterstützen, sowie zwei neue Ansichten des Konfigurationsbaums: **Software** und **IVI**.

Der Konfigurationsbaum listet sämtliche installierten National Instruments Ressourcen auf. Klicken Sie auf die **Software** Kategorie, um detaillierte Informationen über Ihre National Instruments Software zu erhalten und

BridgeVIEW™, ComponentWorks™, IVI™, LabVIEW™, Measurement Studio™, National Instruments™, ni.com™, NI-DAQ™, und VirtualBench™ sind Warenzeichen von National Instruments Corporation. Die Produkt- und Firmennamen sind Warenzeichen oder Handelsbezeichnungen der jeweiligen Unternehmen.

diese zu starten und zu aktualisieren. Die **IVI** Kategorie, die nur dann erscheint, wenn Interchangeable Virtual Instruments (IVI) installiert ist, kann für die Konfiguration Ihrer IVI Treiber verwendet werden.

#### **NI-DAQ 6.8 ersetzt VI-Bibliotheken und die Online-Hilfe**

Wenn Sie LabVIEW in der Version 5.*x* oder höher oder BridgeVIEW 1.*x* oder höher verwenden, gibt Ihnen das NI-DAQ-Setup-Programm die Möglichkeit, DAQ-Komponenten zu aktualisieren. Wenn Sie diese Option wählen, werden folgende Dateien während der Installation ersetzt:

- VI.LIB\UTILITY\error.llb (Fehlerbehandlungs-VIs in der LabVIEW-Palette **Zeit und Dialog**)
- HELP\lvdaq.hlp (Online Hilfe/Referenz zu DAQ-VIs) und HELP\findxmpl.hlp (Hilfedatei zum Finden von Beispielen)
- Alle VI-Bibliotheken im Verzeichnis VI.LIB\DAQ (alle VIs, die über die LabVIEW-Palette Datenerfassung zugänglich sind, sowie alle entsprechenden Paletten in den Verzeichnissen MENU\DEFAULT und MENU\DAQ\_VIEW)
- Alle Bibliotheken im Verzeichnis VI. LIB\SOL (die VIs der Solution Gallery und Programmdateien des Solution Wizard)
- PROJECT\DAQWIZ.txt und PROJECT\\_RES.llb (Programmdateien des Solution Wizard)
- Alle VI-Bibliotheken im Verzeichnis PROJECT\DAQwiz (Solution Wizard Programmdateien)
- Alle VI-Bibliotheken im Verzeichnis EXAMPLES\DAQ (Beispiel-VIs zu DAQ)

Wenn Sie VIs in einer der genannten Dateien gespeichert haben, sollten Sie die Installation beenden, LabVIEW starten, eine Sicherungskopie aller Ihrer VIs machen, LabVIEW wieder schließen und den Installer neu starten.

# **Installation von NI-DAQ 6.8**

Dieser Abschnitt behandelt besondere Installationshinweise für NI-DAQ 6.8.

#### **Service Pack 3 für Installation unter Windows NT 4.0**

Zur Installation von NI-DAQ 6.8 unter Windows NT 4.0, muss das Windows NT Service Pack 3 (oder höher) installiert sein. Ist dies nicht der Fall, werden Sie während der Installation von NI-DAQ 6.8 dazu aufgefordert dieses Service Pack zu installieren und die Installation von NI-DAQ 6.8 wird abgebrochen.

#### **Installation von NI-DAQ in einer von Ihrem Betriebssystem abweichenden Sprache**

Das Installationsprogramm für NI-DAQ 6.8 erkennt die Ländereinstellungen von Windows automatisch und installiert NI-DAQ und die DAQ VIs für LabVIEW in dieser Sprache beziehungsweise in Englisch, falls die Ländereinstellungen des Betriebssystems in NI-DAQ nicht unterstützt werden. Wenn Sie NI-DAQ in einer anderen als der in den Ländereinstellungen Ihres Betriebssystems festgelegten Sprache installieren wollen—z.B. die englische Version von NI-DAQ unter der deutschen Version von Windows—sollten Sie dies wie folgt tun (in den Anweisungen wird eine deutsche Version von Windows angenommen):

- 1. Klicken Sie in Windows auf **Start»Einstellungen»Systemsteuerung.**  Das Fenster **Systemsteuerung** wird geöffnet. Doppelklicken Sie auf **Ländereinstellungen.** In Windows 2000 müssen Sie auf **Gebietsschema** klicken.
- 2. Klicken Sie auf die Registerkarte **Gebietsschema** (**Registerkarte Allgemein** in Windows 2000) und wählen Sie im Listenfeld die Sprache aus, in der NI-DAQ installiert werden soll. Klicken Sie dann auf **OK**. In Windows 98/95 müssen Sie Ihren Computer neu starten, bevor die Änderungen wirksam werden und Sie fortfahren können.
- 3. Installieren Sie NI-DAQ entsprechend der unten aufgeführten Anleitung *[Allgemeine Bemerkungen zur Installation von NI-DAQ](#page-17-0)*.

Nach der Installation von NI-DAQ können Sie die Ländereinstellungen Ihres Systems auf die ursprüngliche Sprache zurücksetzen. Wiederholen Sie dazu die Schritte 1 und 2.

#### <span id="page-17-0"></span>**Allgemeine Bemerkungen zur Installation von NI-DAQ**

Auf Grund der verschiedenen Systemarchitekturen ist für jedes System eine unterschiedliche Gerätekonfiguration notwendig. In den meisten Fällen verläuft die Installation jedoch gemäß den folgenden allgemeinen Schritten:

- 1. Installieren Sie Ihre Anwendungssoftware (zum Beispiel LabVIEW oder Measurement Studio).
- 2. Installieren Sie die NI-DAQ Software von der CD gemäß den Anweisungen im *DAQ Quick Start Guide* und im NI-DAQ-Installationsprogramm.

**Hinweis** Mit Ihrer Hardware bekommen Sie die neueste Version der NI-DAQ-Software. In manchen Fällen installiert die Anwendungssoftware von National Instruments jedoch eine frühere Version der NI-DAQ-Treibersoftware. Deswegen sollten Sie die mitgelieferte

 $\mathbb{N}$ 

NI-DAQ-Software installieren, nachdem Sie die Anwendungssoftware installiert haben. In jedem Fall müssen Sie die Installation der NI-DAQ-Software vor der Installation der DAQ-Hardware vornehmen, um eine korrekte Hardware-Konfiguration sicherzustellen.

> Mit dem NI DAQ-Installationsprogramm können Sie jederzeit zusätzliche NI-DAQ Komponenten installieren. Öffnen Sie dazu NI-DAQ Setup und wählen Sie **Hinzufügen/Entfernen** aus dem Menü.

# **Unterstützung von Windows NT 4.0**

#### **Unterschiede zu NI-DAQ 4.9.0 und früheren Versionen**

NI-DAQ 6.8 unterstützt unter Windows NT 4.0 alle DAQ-Produkte von National Instruments. Um diese Unterstützung zu erleichtern, verwendet NI-DAQ 6.8 für viele NI-DAQ-Funktionsparameter 16-Bit-Integerwerte im Gegensatz zu 32-Bit-Integerwerten in NI-DAQ 4.9.0 oder früher. Wenn Sie 16-Bit-Code einsetzen, der noch eine ältere Version von NI-DAQ (4.9.0 oder früher) benutzt und Sie diesen Code auf die neue Version 6.8 von NI-DAQ unter Windows NT 4.0 aktualisieren möchten, müssen Sie die entsprechenden NI-DAQ-Funktionsparameter in 16-Bit-Integerwerte umwandeln.

#### **Verwenden von mehreren PC-Karten unter Windows NT**

Windows NT 4.0 nimmt an, dass ein Treiber jeweils nur eine PC-Karte (PCMCIA-Karte) ansprechen kann. Seit NI-DAQ 6.5 können Sie jedoch mehrere Karten mit nur einem Treiber ansprechen. Wenn Sie also zwei PCMCIA-DAQ-Karten zur gleichen Zeit einsetzen, müssen Sie NI-DAQ 6.5 oder höher benutzen.

#### **Geräte für die Installation in Windows NT**

Um Geräte in Windows NT zu installieren, müssen Sie Windows herunterfahren und sich nochmals als Administrator oder als Benutzer mit administrativen Rechten anmelden.

#### **ISA-Geräte**

Um ISA-Plug-and-Play-Geräte einzusetzen (zum Beispiel Geräte der AT-E-Serie), müssen Sie die jeweiligen Windows NT 4.0 ISA Treiber und Ihre NI-DAQ-Treibersoftware installieren, bevor Sie die DAQ-Hardware installieren. Der ISA-Plug-and-Play-Treiber ist standardmäßig nicht installiert. Folgen Sie diesen Schritten, um die Treiber zu installieren:

- 1. Legen Sie Ihre Windows NT 4.0-CD ein.
- 2. Wechseln Sie in das \Drvlib\Pnpisa\X86 Verzeichnis.
- 3. Klicken Sie mit der rechten Maustaste einmal auf die Datei Pnpisa.inf, wählen Sie **Installieren** aus dem Menü und folgen Sie den Anweisungen.
- 4. Installieren Sie Ihre Anwendungssoftware (zum Beispiel LabVIEW oder Measurement Studio).
- 5. Folgen Sie den Anweisungen im *DAQ Quick Start Guide* und im NI-DAQ-Installationsprogramm.

# **Unterstützung von 16-Bit-Applikationen**

NI-DAQ 6.8 unterstützt unter Windows NT/2000/98/95 keine Windows 3.*x*- Applikationen. Sie können beispielsweise keine LabVIEW-Version für Windows 3.*x* mit Windows NT/2000/98/95 verwenden, um NI-DAQ-Hardware mit Hilfe von NI-DAQ 6.1 oder höher zu konfigurieren.

# **Verwenden der Online-Dokumentation**

Das NI-DAQ-Installationsprogramm installiert automatisch die Dateien *NI-DAQ Function Reference Online Help* und *Measurement & Automation Explorer Help für DAQ* (in englischer Sprache). Zusätzlich können Sie mit NI-DAQ Dokumentation Setup wahlweise die folgenden Dokumentationsdateien im Adobe Acrobat Portable Document Format (PDF) installieren:

- Das *NI-DAQ User Manual for PC Compatibles*
- Den *DAQ-Hardware Overview Guide*

Das NI-DAQ Dokumentation Setup-Programm gibt Ihnen die Möglichkeit, Hardware- Benutzerhandbücher von National Instruments im PDF-Format zu installieren. Diese Dateien lassen sich mit dem Adobe Acrobat Reader lesen.

#### **Wie Sie auf Informationen zugreifen**

Der Measurement & Automation Explorer (MAX) enthält zwei Arten von Hilfen: Eine Hilfe zur Verwendung des Measurement & Automation Explorers und eine Hilfe zur Verwendung Ihres Gerätes und Ihrer Applikation. Die Hilfe zur Verwendung von MAX ist kontextabhängig und erscheint automatisch rechts in Ihrem MAX Fenster. Um DAQ Geräte-Hilfe aufzurufen während MAX läuft, wählen Sie **Hilfe» Hilfethemen** und dann **NI-DAQ** aus dem Menü, um *Measurement & Automation Explorer Hilfe für DAQ* zu öffnen.

Um Informationen über das Konfigurieren Ihres DAQ-Gerätes in *Measurement & Automation Explorer Hilfe für DAQ* zu erhalten, klicken Sie auf die Registerkarte **Inhalt**, doppelklicken Sie auf **Einführung**, um eine Themenliste zu öffnen und klicken Sie dann auf **Einführung in die DAQ Konfiguration mit dem Measurement & Automation Explorer** woraufhin dieses Thema angezeigt wird. Dort finden Sie Links zu präzisen Anleitungen zur Konfiguration aller erhältlichen DAQ-Geräte von National Instruments. Um kontextabhängige Hilfe im Test-Panel und Konfigurationsfenster aufzurufen, klicken Sie mit der rechten Maustaste auf ein beliebiges Element und wählen **Was ist das?** aus dem Menü.

Um die *NI-DAQ Function Reference Online-Hilfe* zu sehen, wählen Sie **Start»Programme»National Instruments»NI-DAQ-Hilfe**. Die DAQ-VI-Online-Hilfe für LabVIEW (lvdaq.hlp) befindet sich in Ihrem LabVIEW-Ordner.

Um die PDF-Dokumente einzusehen, klicken Sie in der Task-Leiste auf **Start** und wählen Sie **Programme»National Instruments»NI-DAQ» Dokumente** und dann das Dokument, das Sie einsehen möchten. Wenn Sie eine frühere Version von NI-DAQ verwenden, müssen Sie unter Umständen den Acrobat Reader 3.0 oder höher installieren, um die mit NI-DAQ 6.8 gelieferten PDF-Dokumente lesen zu können. Wenn Sie Acrobat Reader auf Ihrem System nicht installiert haben, müssen Sie von Ihrer NI-DAQ-CD Acrobat\English\rs40eng.exe ausführen, um diesen zu installieren.

Klicken Sie auf jeden beliebigen Eintrag im Inhaltsverzeichnis, um zu der entsprechenden Seite zu gelangen. Sie erreichen jeden Hauptabschnitt innerhalb des Handbuchs, indem Sie auf die Lesezeichen auf der linken Seite jeder PDF-Datei klicken.

Sie können im Acrobat Reader schnell zu jedem beliebigen Wort oder jeder beliebigen Phrase innerhalb des Dokumentes gelangen. Klicken Sie einfach auf **Bearbeiten»Suchen** und geben Sie das von Ihnen gesuchte Stichwort oder die gesuchte Phrase ein.

Wenn Sie die Option **Ansicht»Gehe zu Seite** wählen wollen, müssen Sie die Seitennummern, die in der unteren linken Ecke des Acrobat-Fensters angezeigt werden, benutzen, und nicht die Seitenzahl am unteren Rand auf jeder Seite des Handbuchs oder im Inhaltsverzeichnis. Die Zahl am unteren Rand in der Mitte auf jeder Seite gilt nur für gedruckte Seiten. Diese Zahlen der Acrobat-Fensterseite müssen nicht unbedingt mit denen am unteren Rand der Handbücher übereinstimmen.

Sie können auch Ihr eigenes gedrucktes Handbuch zusammenstellen, indem Sie entweder das gesamte Dokument oder nur für Ihre Anwendung benötigte Teile der Dokumentation ausdrucken.

#### **Wie Sie Dokumente hinzufügen**

Sie können auf die NI-DAQ Dokumentation auf Ihrer Diskette oder CD zugreifen, sobald Sie die NI-DAQ-Software installiert haben. Um nachträglich Online-Dokumente zu installieren, klicken Sie auf **Start»Programme»National Instruments»NI-DAQ»NI-DAQ Dokumentation Setup,** folgen Sie den Anweisungen und installieren Sie die gewünschten Dokumente.

Wenn Sie gedruckte Exemplare des *NI-DAQ User Manual for PC Compatibles* erwerben möchten, wenden Sie sich an National Instruments und fordern Sie die Dokumentation unter der Bestellnummer 777171-01 an. LabVIEW-, ComponentWorks- und VirtualBench- Anwender benötigen die NI-DAQ Dokumentation nicht.

# **DAQ-Unterstützung**

Zusätzliche Informationen finden Sie unter **Start»Programme» National Instruments»NI-DAQ»Online DAQ Support**. Die Webseite von National Instruments enthält auch Tipps zur Fehlersuche und Antworten zu häufig gestellten Fragen (FAQs) vieler Themenbereiche und Links zu Datenbanken mit Beispielprogrammen und Produkthandbüchern. Hier finden Sie immer die aktuellsten Neuigkeiten und Hilfen.

Klicken Sie auf den Link zu der Datenbank mit Produkthandbüchern, um PDF-Dokumente zu laden, die während der Installation nicht auf der NI-DAQ 6.8 CD zur Verfügung standen.

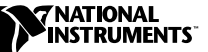

# <span id="page-22-0"></span>PC 互換機対応 NI-DAQ<sup>™</sup>

 **6.8**

本書には PC 互換機対応 NI-DAQ バージョン 6.8 をインストールする前 に必要な情報が含まれています。ここでは、NI-DAQ 6.8 ドライバソフト ウェアを Windows 2000/NT/98/95 にインストールする手順について説 明します。さらに、ソフトコピーのマニュアルセットのインストール手順 と使用方法についても説明します。

### **NI-DAQ 6.8**

NI-DAQ 6.8 では、新しくなった NI-DAQ セットアッププログラム、 ハードウェア新製品のサポート、新しい NI-DAQ 関数とサンプルプログ ラム、および新しいバージョンの Measurement & Automation エクス プローラなどの新機能が追加されました。

# 新しい DAQ 関数、サンプルプログラム、および新たにサポートさ<br>れるハードウェア

新しい関数、サンプルプログラム、および新たにサポートされるハード ウェアの詳細については、ナショナルインスツルメンツホームページへの リンクを含む NI-DAQ Readme ファイルを参照してください。このファ イルは NI-DAQ 6.8 ソフトウェア CD に readme.htm ファイルとして 収録されています。すでに NI-DAQ をインストールしている場合は、 **» »National Instruments»NI-DAQ»NI-DAQ**  Readme でこの情報をご覧いただけます。

#### **Measurement & Automation**

Measurement & Automation エクスプローラ 2.0 にはシステムの構成 を容易にするための新しい機能が含まれています。デバイスの構成やその 他の作業を対話式に案内するコンテキストセンシティブタスクリストが追 加され、またツリー構図に**ソフトウェア**および IVI という2つの新しい ビューが追加されました。

ツリー構図はインストールされているナショナルインスツルメンツのリ ソースをすべて表示します。ソフトウェア 項目で、インストールされて

BridgeVIEW™, ComponentWorks™, IVI ™, LabVIEW™, Measurement Studio™, National Instruments™, ni.com™, NI-DAQ™, および VirtualBench™ はナショナルインスツルメンツ社の商標です。記載された製品および会社名は該当各社の商<br>標または商標名です。

いるナショナルインスツルメンツソフトウェアの情報を確認できます。さ らに、この項目からソフトウェアを起動または更新することができます。 **IVI** 項目で Interchangeable Virtual Instruments (IVI) ドライバを構成 できます。この項目は IVI ドライバをインストールしているときにのみ表 示されます。

#### **NI-DAQ 6.8 VI**

LabVIEW バージョン 5.x 以上、または BridgeVIEW バージョン 1.x 以上 を使用している場合、NI-DAQ セットアップでDAQ 関連のコンポーネ ントを更新するオプションがあります。このオプションを選択すると、以 下のファイルが更新されます。

- Vi.lib\Utility\Error.llb **&** のエラーハンドラ VI)
- Help\LVDAQ.hlp (データ集録オンラインヘルプ) および Help\findxmpl.hlp(サンプルの検索ヘルプ)
- Vi.lib\Daq にあるすべてのライブラリファイル(データ集録パ レットのすべてのVI、および Menus\defaultと Menus\daq view の関連 VIパレット)
- Vi.lib\Solにあるすべてのライブラリファイル(ソリューショ ンギャラリー VI およびソリューションウィザードの関連ファイル)
- Project\daqwiz.txt および Project\ res.llb (ソ リューションウィザード関連ファイル)
- Project\DAQwiz (ソリューションウィザードのプログラム ファイル)にあるすべてのライブラリファイル
- Examples\Daqにあるすべてのライブラリファイル (すべての DAQ サンプル VI)

上記のライブラリのいずれかに VI を保存した場合は、インストーラを中 断して LabVIFW を起動し、これらのVI を別のフォルダへ移動してくだ さい。その後に LabVIEW を終了してインストーラを再起動します。

## **NI-DAQ 6.8**

この項は NI-DAQ をインストールする上での特別考慮事項について説明 します。

#### Windows NT 4.0 はサービスパック 3 が必要です

NI-DAQ 6.8 を Windows NT 4.0 搭載のシステムにインストールするに は、Windows NT サービスパック3 (またはそれ以降) がインストール されていなければなりません。この必要条件を満たさない Windows NT システムに NI-DAQ 6.8 をインストールしようとすると、サービスパッ クのインストールが必要であるとメッセージが表示され、インストールが 中断されます。

#### 使用しているオペレーティングシステム(OS)と異なる言語バー ジョンの NI-DAQ をインストールする

NI-DAQ 6.8 インストーラは Windows の地域設定を自動的に検出して、 その設定で指定された言語の NI-DAQ および DAQ VI をインストールし<br>ます。 適切な言語のバージョンがない場合は、 英語版をインストールしま す。オペレーティングシステムが使用している言語以外のバージョンをイ ンストールするには(日本語版の Windows に英語版の NI-DAQ をイン ストールする場合など)、次の手順に従ってください。

- 1. スタート » 設定 » コントロールパネル (Start»Settings»Control **Panel**) を選択してコントロールパネルを開きます。コントロールパネ ルウィンドウにある**地域(Regional Settings**)アイコンをダブルク<br>リックして、地域のプロパティダイアログボックスを開きます。 Windows 2000 では**地域オプション(Regional Options**)アイコン<br>をダブルクリックして地域オプションダイアログボックスを開きます。
- 2. 地域 (Windows 2000 では一般) タブをクリックして、プルダウン メニューからインストールする NI-DAQ の言語を選択します。OK ボ タンをクリックして設定変更を確認します。Windows 98/95 を使用 している場合は、ここでコンピュータを再起動する必要があります。
- 3. 以下の「一般的なインストール手順」で説明する手順に従って、 NI-DAQ をインストールします。

NI-DAQ をインストールした後、上記の手順1と2を再度行って、オペ レーティングシステムの地域設定を元に戻します。

#### 一般的なインストール手順

システムの構造はそれぞれ異なるため、必要なデバイス構成手順も各シス テムで異なります。ただし、ほとんどの場合は以下の一般的な手順に従い ます。

- 1. アプリケーションソフトウェアをインストールします (LabVIEW ま たは LabWindows/CVIなど)
- 2. 「DAQ クイックスタートガイド」および NI-DAQ セットアップソフ トウェアプロンプトの指示に従って、NI-DAQ ソフトウェアを CD からインストールします。
- 注 ハードウェアに添付されている NI-DAQ ソフトウェアは最新版の NI-DAQ で<br>す。場合によっては、ナショナルインスツルメンツのアプリケーションソフト ウェアは旧バージョンの NI-DAQ ソフトウェアをインストールすることがあり ます。そのような場合は、アプリケーションソフトウェアをインストールした 後にハードウェアに添付されている NI-DAQ ソフトウェアをインストールしま す。DAQ ハードウェアを正常に構成するため、NI-DAQ ソフトウェアは必ず DAQ ハードウェアをインストールする前にインストールしてください。

以後、追加の NI-DAQ ファイルをインストールするには、NI-DAQ セッ トアップを実行して、メニューから**追加 / 削除** を選択してください。

 $\mathbb{N}$ 

#### **NI-DAQ 4.9.0**

NI-DAQ 6.8 は Windows NT 4.0 ですべてのナショナルインスツルメンツ のDAQ製品をサポートします。このサポートを容易にするため、 NI-DAQ 6.8 は NI-DAQ 4.9.0 以前に使用された 32 ビット整数に対し、 16 ビット整数を多くの NI-DAQ 関数パラメータに使用しています。した がって、旧バージョンの NI-DAQ (4.9.0 以前)のコードがあって Windows NT 対応の NI-DAQ 6.8 ヘアップグレードする場合は、コード 内の該当する NI-DAQ 関数パラメータを 16 ビット整数に入れ替える必要 があります。

#### **Windows NT で複数の PC カードを使用する**

Windows NT 4.0 では、ドライバソフトは同種類の PC カード (PCMCIA) を同時に2枚以上サポートしないことを前提としています が、NI-DAQ 6.5 以降ではこの制約がありません。同時に2枚以上の PCMCIA DAQ カードを使用するには、NI-DAQ 6.5 以降を使用してく ださい。

#### **Windows NT**

Windows NT でデバイスをインストールする場合、管理者または管理者 の権限を持つユーザとしてWindows NT にログオンする必要があります。

#### **ISA**

ISA プラグ&プレイデバイス (ATE シリーズデバイスなど)を使用する には、DAQ ハードウェアをインストールする前に Windows NT ISA プラ グ&プレイドライバと NI-DAQ ドライバソフトをインストールする必要 があります。ISA プラグ&プレイドライバは、デフォルトではインストー ルされていません。このドライバをインストールするには以下の手順に 従ってください。

- 1. Windows NT 4.0 の CD を挿入します。
- 2. \Drvlib\Pnpisa\X86ディレクトリを開きます。
- 3. Pnpisa.inf ファイル上で右クリックして、インストールを選択 します。表示される指示に従います。
- 4. アプリケーションソフトウェアをインストールします (LabVIEW ま  $\hbar$  at Measurement Studio  $\hbar$   $\hbar$ )
- 5. 「DAQ クイックスタートガイド」および NI-DAQ セットアップソフ トウェアプロンプトの指示に従います。

# **16**

NI-DAQ 6.8 Windows NT/2000/98/95 Windows 3.*x* のアプリケーションをサポートしていません。例えば、Windows 3.x 対 応の LabVIEW を Windows NT/2000/98/95 上で使用している場合、 NI-DAQ 6.1 以降で NI-DAQ のハードウェアをプログラミングすること はできません。

### オンラインドキュメントを使用する

NI-DAQ セットアップは「NI-DAQ Function Reference Online Help」 および「Measurement & Automation エクスプローラヘルプ」ファイ ルを自動的にインストールします。さらに、インストール設定を変更しな い限りは、以下のオンラインヘルプファイルおよび Adobe Acrobat PDF 形式のファイルを自動的にインストールします。

- **FNI-DAQ User Manual for PC Compatibles」**
- **FDAQ Hardware Overview Guide I**

NI-DAQ セットアップは、ナショナルインスツルメンツハードウェア ユーザマニュアルの PDF ファイルの一部またはすべてをインストールす るようプロンプトします。PDF ファイルは全て Adobe 社の Acrobat Reader ソフトウェアでご覧いただけます。

#### 情報を入手するには

Measurement & Automation エクスプローラ (MAX) には、MAX につ いてのヘルプと、デバイスとアプリケーションの使用方法に関するヘルプ の、2種類のヘルプファイルが含まれています。MAXはコンテキストセ ンシティブヘルプファイルを使用しています。ヘルプファイルはMAX ウィンドウの右パネルに表示されます。MAX を実行中にDAQ デバイス のヘルプを表示するには、メニューから**ヘルプ » ヘルプトピック** を選択し そこから NI-DAQ を選択して、「DAQ のヘルプ」を開いてください。

「DAQ ヘルプ」から DAQ デバイスの構成についての情報にアクセスす るには、概要タブをクリックしてトピックリストを表示し、

**Measurement & Automation エクスプローラでの DAQ 構成の概要の** トピックをクリックして開きます。このトピックには、すべてのナショナ ルインスツルメンツ DAQ デバイスの構成方法についての詳細情報へのリ ンクが含まれています。構成およびテストパネルウィンドウのアイテム上 に右クリックし、ヘルプ を選択してコンテキストセンシティブヘルプを 表示できます。

**「NI-DAQ Function Reference Online Help」は、スタート » プログラ ム »National Instruments»NI-DAQ»NI-DAQへルプから表示できます。** LabVIEW サポートファイルがインストールされている場合は、LabVIEW DAQ VI オンラインヘルプは LabVIEW ディレクトリにあります。

PDF ファイルを表示するには、タスクバーのスタートボタンをクリック して、**スタート<sup>。</sup>プログラム »National Instruments»NI-DAQ» ドキュメ** ントから表示したいファイルを選択します。NI-DAQ 6.8 に付属の PDF ファイルを開く場合は、Acrobat Reader バージョン 3.0 以降をインス トールする必要があります。Acrobat Reader をインストールするには、 NI-DAQ の CD の Acrobat フォルダにある Ar32e39.exe ファイル を起動してください。

目次ページの項目をクリックすると、その項目のページへ直接ジャンプし ます。PDF ファイルの左側にあるブックマークをクリックすると、マ ニュアルの主な項目へ容易にジャンプできます。

Acrobat Reader ではドキュメント内の単語や句をすばやく検索するこ とができ、検索した文字列と一致する個所へ容易にジャンプできます。 検索をするには **Tool»Find** オプションを選択し、検索する文字列を入力 します。

**View»Go To Page** オプションを使用するときやページを印刷するとき<br>は、マニュアルページの中央下のページ番号や目次と索引で表示されてい るページ番号ではなく、Acrobat ウィンドウの左下にあるページ番号を 使用してください。ページの中央下にあるページ番号はハードコピーのマ ニュアルのみに適用されます。したがって、Acrobat ウィンドウのペ<mark>ー</mark><br>ジ番号は各マニュアルページの下に表示されている番号と一致しない場合 があります。

マニュアル全体または必要な部分のみを印刷して、ハードコピーのマニュ アルをご自身で作成いただけます。

#### 資料の追加について

NI-DAQ ソフトウェアをインストールすると、NI-DAQ CD またはフ ロッピーに収録されているソフトドキュメントにアクセスできます。 NI-DAQ 6.8 をインストールした後でオンラインドキュメントをインス  $\diamond$  **- ルするには、スタート » プログラム »National Instruments»** NI-DAQ»NI-DAQ ドキュメントセットアップをクリックし、プロンプト 指示に従って、インストールするドキュメントを選択します。

「NI-DAQ User Manual for PC Compatibles」の印刷版マニュアルを購<br>入される場合は、ナショナルインスツルメンツにご連絡の上、製品番号 777171-01 でご注文ください。LabVIEW、ComponentWorks、および VirtualBenchのユーザの方は、NI-DAQ マニュアルは必要ありません。

# **DAQ**

その他の DAQ サポートのリソースについては、スタート » プログラム » **National Instruments»NI-DAQ» オンライン DAQ サポートを選択して<br>ください。ナショナルインスツルメンツのウェブページには、トラブル** シューティングヒントや多くのトピックに関する FAQ (よくある質問) などが盛り込まれています。またサンプルプログラムや製品マニュアルな どのデータベースへのリンクもあります。サポートリソースの最新情報は このページでご覧いただけます。

Product Manuals (製品マニュアル) データベースのリンクを使用する と、NI-DAQ 6.8 CD インストーラではインストールされない PDFド キュメントをご覧いただけます。